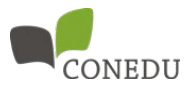

# **Webinar-Anleitung für TeilnehmerInnen**

Die folgende Anleitung erklärt in wenigen Schritten, wie Sie erfolgreich an einem Webinar teilnehmen können. Diese Anleitung betrifft TeilnehmerInnen, die keine aktive Sprechrolle haben.

#### **1. Webinare mit Zoom**

**Wenn Sie vom PC aus teilnehmen**, bitte installieren Sie vorab folgende Software:

• Zoom Client:<https://zoom.us/client/latest/ZoomInstaller.exe>

Alternativ ist auch eine Teilnahme über den Browser möglich, ohne die Meeting App zu installieren.

**Wenn Sie vom Tablet oder Smartphone aus teilnehmen**, bitte installieren Sie vorab die Zoom App aus Ihrem AppStore:

- für Androi[d https://play.google.com/store/apps/details?id=us.zoom.videomeetings/](https://play.google.com/store/apps/details?id=us.zoom.videomeetings/)
- für iO[S https://apps.apple.com/at/app/zoom-cloud-meetings/id546505307](https://apps.apple.com/at/app/zoom-cloud-meetings/id546505307)

#### **Zugang zum Meetingraum:**

- 1. Klicken Sie auf den Link, den Sie von den Webinar-OrganisatorInnen bekommen haben. Die Zoom-App startet automatisch.
	- Sollte die App bei Ihnen nicht installiert sein oder nicht funktionieren, können Sie auch per Browser einsteigen. Klicken Sie in diesem Fall auf den Link, der Ihnen angezeigt wird ("Sie können Zoom nicht herunterladen? Sie können dennoch teilnehmen, klicken Sie hier").
- 2. Geben Sie in der Anmeldemaske Ihre E-Mail-Adresse und Ihren Namen an.
- 3. Klicken Sie auf "Dem Webinar beitreten".

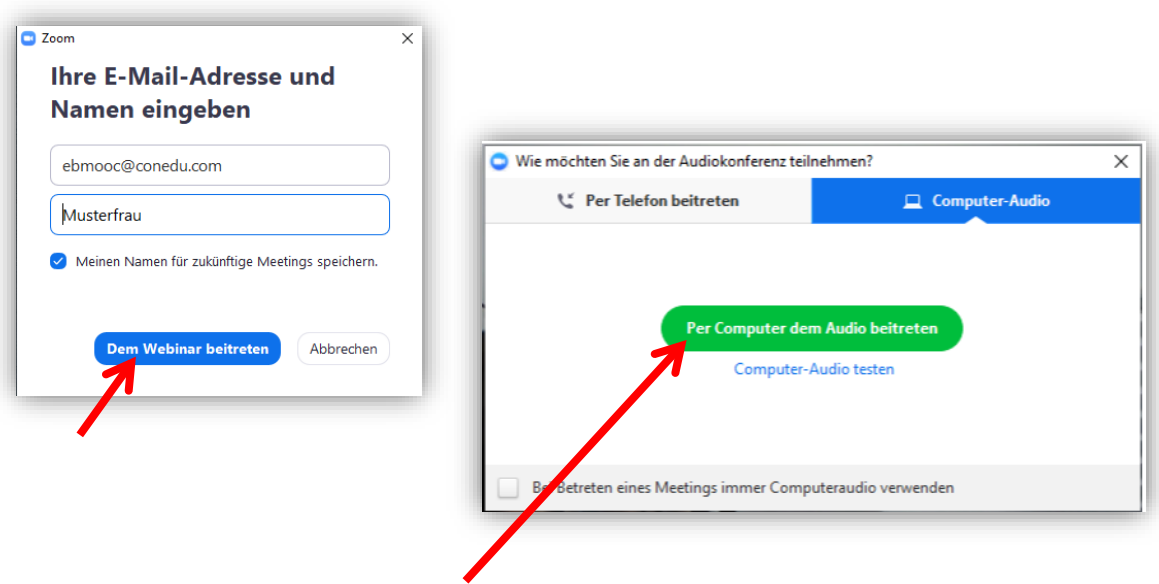

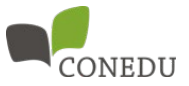

In manchen Fällen erscheint danach ein Feld: "Wie möchten Sie an der Audiokonferenz teilnehmen?" Klicken Sie bitte den Reiter "Computer Audio" und den Button "Per Computer dem Audio beitreten" an.

Sie befinden sich nun im **Online-Meetingraum**. Je nach Voreinstellungen sehen Sie hier entweder ein oder mehrere Personen, die ihre Webcam aktiviert haben, oder deren **geteilten Bildschirm.**

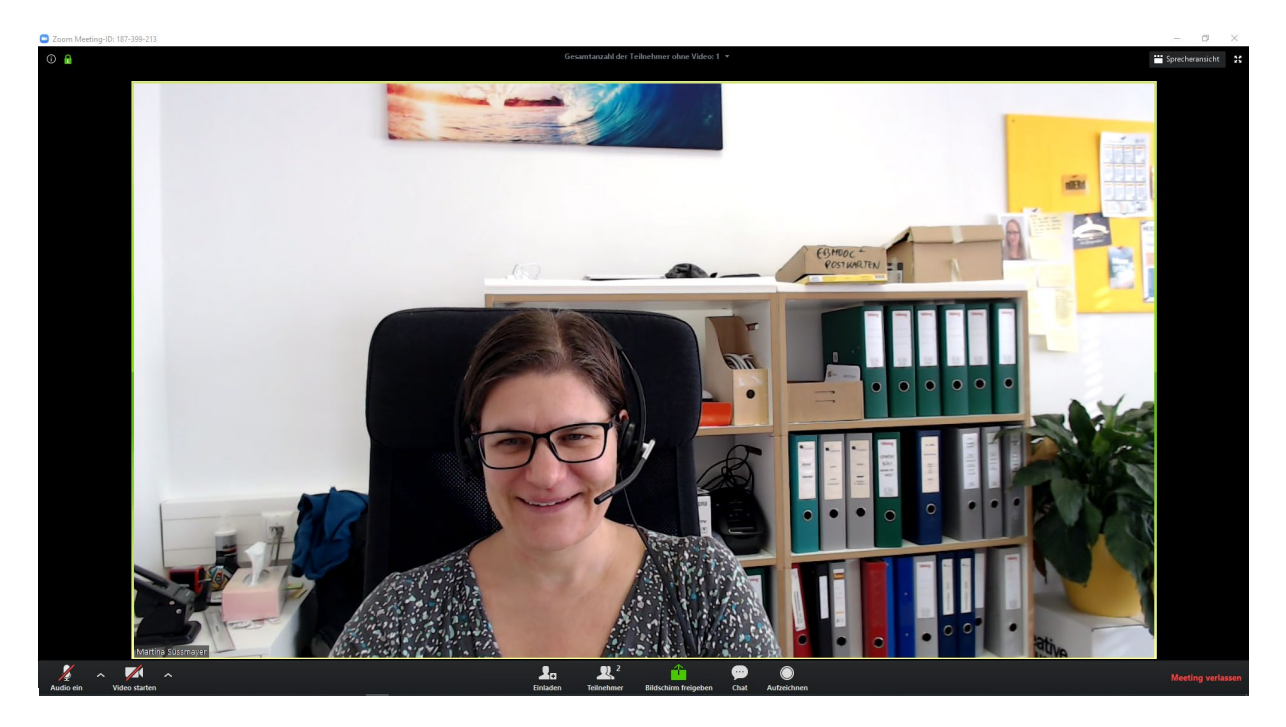

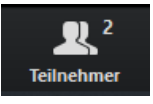

Wenn Sie mit der Maus über das Bild oder den geteilten Bildschirm fahren, erscheint am unteren Rand des Fensters eine schwarze Leiste. Hier können Sie z.B. den **Teilnehmer-Pod** anzeigen und den **Chat** aufrufen.

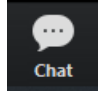

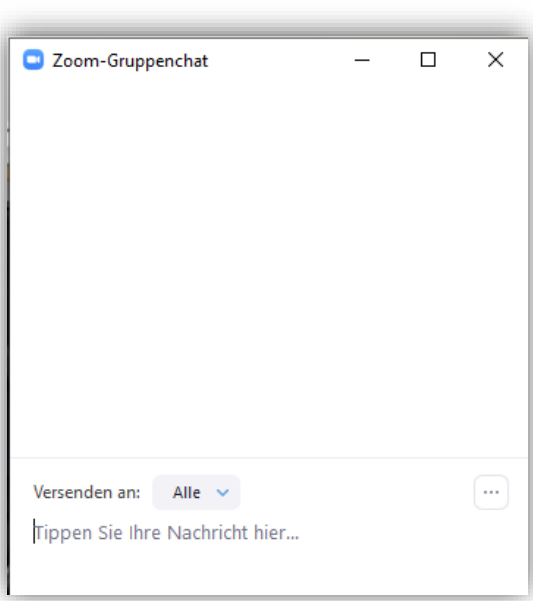

Im **Chatfenster** können Sie Ihre Fragen und Kommentare posten. Sie können hier auswählen, an wen Ihre Nachricht gehen soll:

- **"Versenden an alle:** Ihre Nachricht kann von allen TeilnehmerInnen des Webinars gelesen werden.
- **"Versenden an (bestimmte Person):** Ihre Nachricht kann nur von der ausgewählten Person gelesen werden.

Bitte verwenden Sie für Fragen und Kommentare an **immer das Chatfenster** und wählen Sie nach Möglichkeit "Versenden an alle". So sehen nicht nur die DiskutantInnen, sondern auch andere TeilnehmerInnen ihren Kommentar und inhaltliche Dopplungen können leichter vermieden werden.

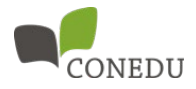

Im Teilnehmerpod sehen Sie, welche TeilnehmerInnen anwesend sind. Die Bezeichnung "Host" bzw. "Co-Host" in der Klammer verrät Ihnen, dass es sich dabei um eine/n der Webinar-OrganisatorInnen oder ReferentInnen handelt.

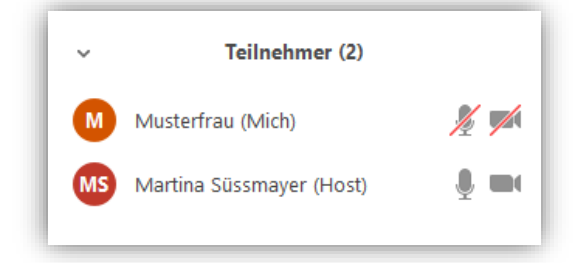

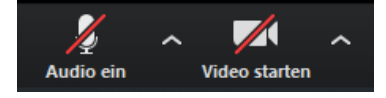

Am linken unteren Bildschirmrand befinden sich die Symbole für die Audio- und Videoverbindung. In Webinaren von CONEDU mit einer hohen Anzahl an TeilnehmerInnen sind die Video- und Audio-Rechte auf die ReferentInnen beschränkt – Sie sind stummgeschalten und Ihr Video ist deaktiviert (die Symbole sind durchgestrichen). Bei Klick auf das Audio- oder Videosymbol erhalten Sie die folgenden Meldungen angezeigt:

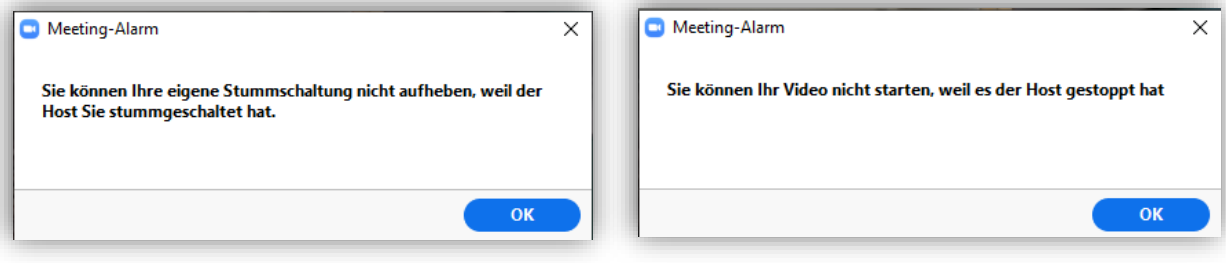

Auch die Bildschirmfreigabe (grünes Symbol unten in der Mitte) ist während des Webinars deaktiviert.

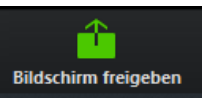

In einigen Fällen besteht die Möglichkeit, dass die Moderation Ihnen Sprech- oder Videorechte erteilt, z.B. um eine Diskussion aus dem Chat aufzugreifen. Sie bekommen in diesem Fall eine Aufforderung, die Stummschaltung Ihres Mikrofons aufzuheben bzw. Ihr Video zu aktivieren. Sie müssen die Aufforderung einmalig durch Klick bestätigen.

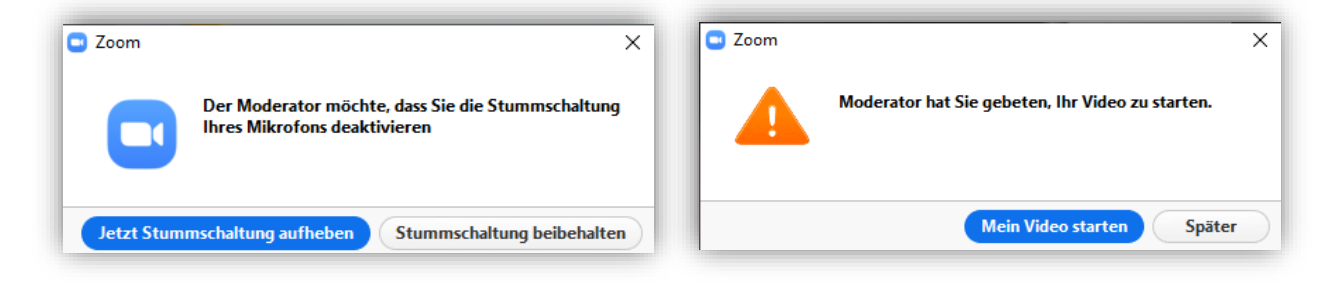

Um den Zoom-Raum zu verlassen, können Sie entweder selbst rechts unten auf "Meeting verlassen" klicken oder warten, bis das Meeting von den OrganisatorInnen beendet wird und Sie eine entsprechende Meldung erhalten.

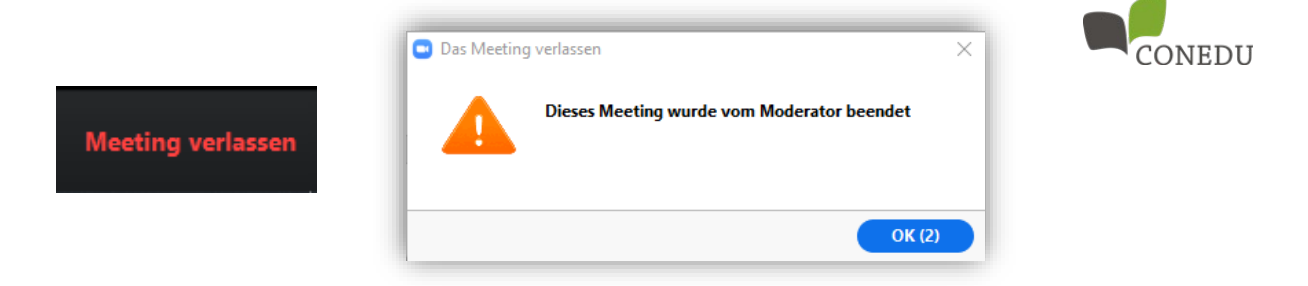

# **2. Webinare mit Adobe Connect**

## **Technische Voraussetzungen:**

Um erfolgreich an einem Webinar teilnehmen zu können, benötigen Sie

- 1) eine stabile Internetverbindung (empfohlen wird Standverbindung statt WLAN) Die Verbindung kann über folgenden Link getestet werden: [https://admin.adobeconnect.com/common/help/de/support/meeting\\_test.htm](https://admin.adobeconnect.com/common/help/de/support/meeting_test.htm)
- 2) einen aktuellen, schnellen Computer (Windows, Mac, etc.), Smartphone oder Tablet

#### **Programme:**

Wenn Sie vom PC aus teilnehmen, können Sie entweder über den Browser einsteigen oder das Adobe Connect Add-In installieren (dieses sorgt für mehr Stabilität und optimierte Darstellung der Webinar-Inhalte, ist jedoch nicht Voraussetzung für die Teilnahme.

- Download für Windows: http://www.adobe.com/go/adobeconnect 9 addin\_win
- Download für Mac: http://www.adobe.com/go/adobeconnect 9 addin\_mac

Außerdem sollte der Adobe Flash Player auf Ihrem PC installiert sein: <http://get.adobe.com/de/flashplayer/>

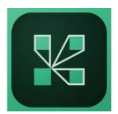

Für eine Teilnahme mit dem Smartphone oder Tablet suchen Sie bitte in Ihrem App-Store (Google Play Store, iOS Store, etc.) nach der App "Adobe Connect", die durch das nebenstehende grüne Symbol gekennzeichnet ist.

#### **Zugang zum Meetingraum:**

- 1) Klicken Sie auf den Link zur Connect-Besprechung (z.B[. https://conedu.adobeconnect.com/webtalk\)](https://conedu.adobeconnect.com/webtalk) oder geben Sie die Adresse in Ihre App ein
- 2) Wählen Sie "Als Gast eintreten" und geben Sie Ihren Namen ein
- 3) Betreten Sie den Raum

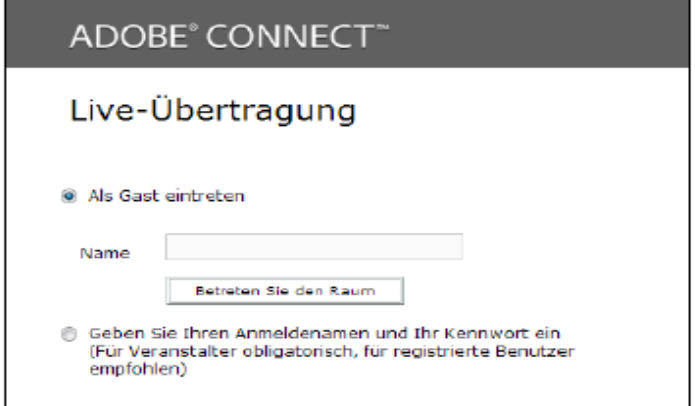

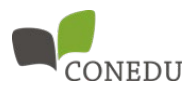

## **Im Webinarraum:**

Sie befinden sich nun im Online-Meetingraum. Dieser ist je nach Voreinstellungen der OrganisatorInnen gestaltet. Üblicherweise sind folgende Felder eingestellt:

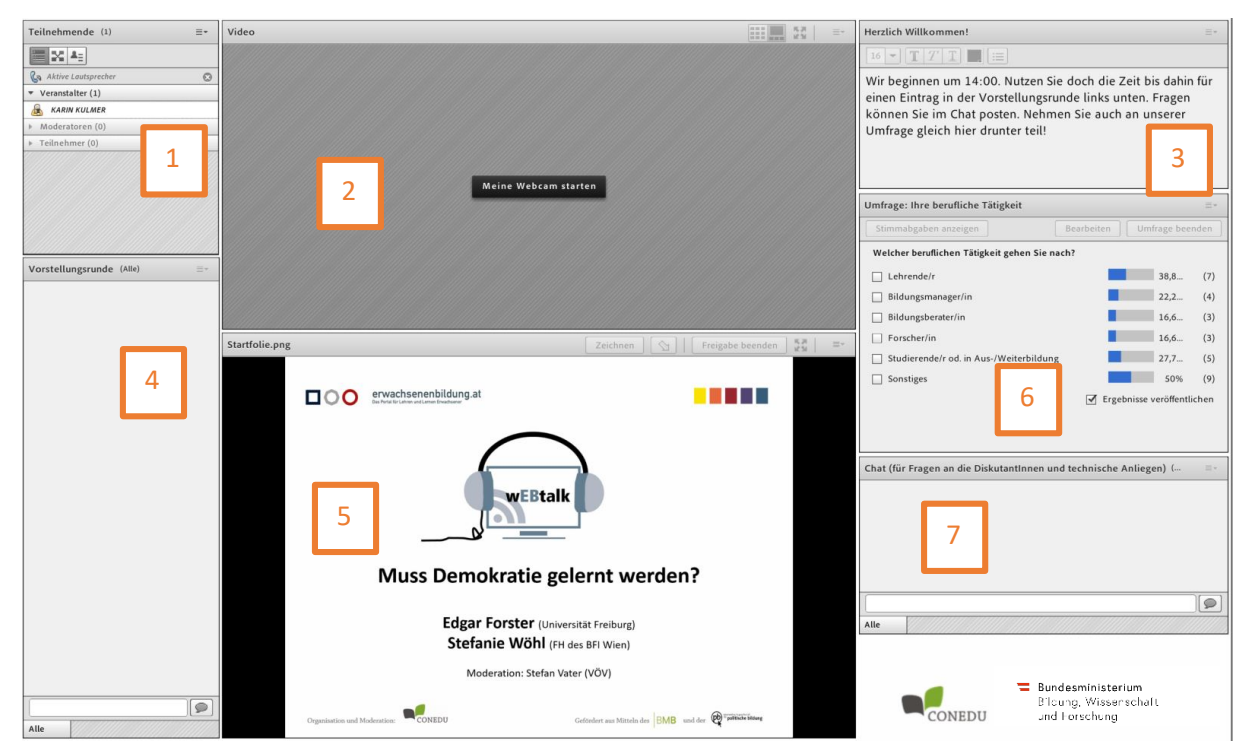

- 1) Teilnehmende: Hier sieht man, welche Personen online sind, und wer welche Rolle innehat.
- 2) Video: Hier sind all jene TeilnehmerInnen zu sehen, die ihre Webcam aktiviert haben.
- 3) Hinweisfeld: Hier kann Text eingegeben werden (kann auch für Protokolle verwendet werden).
- 4) Chatfenster: Hier kann man mit allen anderen TeilnehmerInnen chatten, z.B. wenn man kein Headset verwendet.
- 5) Präsentationsbereich: Hier können Folien geteilt oder der eigene Bildschirm freigegeben werden.
- 6) Umfrage: Hier können Umfragen gestellt werden (z.B. im Rahmen eines wEBtalk).
- 7) Eventuelles zweites Chatfenster

#### **Lautsprecher aktivieren:**

Die Statusleiste am oberen Bildschirmrand gibt an, welche Geräte aktiv sind. Wenn Sie ohne Sprechund Videorechte teilnehmen, sehen Sie hier nur das Lautsprechersymbol – wenn dieses aktiv ist, leuchtet es grün. Sollte das Symbol nicht leuchten, muss es durch Klick auf das Symbol aktiviert werden.

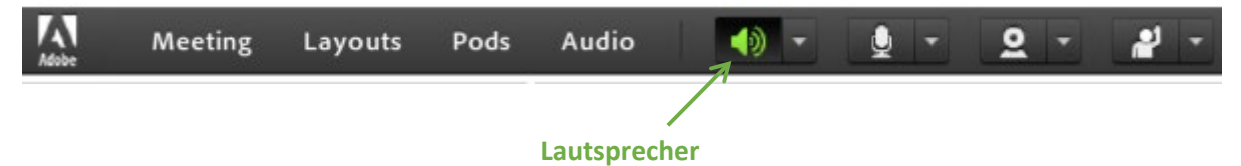

Mit dem kleinen Dreieck neben dem Lautsprechersymbol können Sie einen anderen Lautsprecher auswählen oder die Lautstärke anpassen.

**Wichtig:** Seien Sie frühzeitig online, um Ihre Einstellungen zu testen! Während des laufenden Webinars können wir keine Einzelbetreuung durchführen.

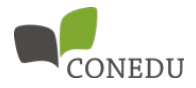

# **Probleme mit der Audioverbindung**

Wenn Sie Probleme mit der Audioverbindung haben, kann das verschiedene Ursachen haben. In weiterer Folge sind die häufigsten Probleme und mögliche Lösungswege aufgezeigt.

#### *Problem: Ich kann nichts hören.*

- Möglicherweise ist der Lautsprecher nicht aktiv (das Symbol leuchtet nicht grün).  $\rightarrow$ Aktivieren Sie den Lautsprecher durch Klick auf das Symbol.
- Es kann auch sein, dass ein falscher Lautsprecher ausgewählt ist  $\rightarrow$  klicken Sie auf das Dreieck (Dropdown) neben dem Lautsprechersymbol und wählen Sie einen anderen Lautsprecher aus.
- Das Systemaudio auf Ihrem PC oder Mobilgerät kann ausgeschaltet sein  $\rightarrow$  kontrollieren Sie Ihre Einstellungen in der Systemsteuerung Ihres Geräts.
- Der Ton Ihres Gerätes kann zu leise eingestellt sein  $\rightarrow$  kontrollieren Sie Ihre Einstellungen in der Systemsteuerung Ihres Geräts.
- Wenn Sie ein Headset verwenden, stellen Sie sicher, dass dieses funktionstüchtig und bereits vor dem Start von Adobe Connect angeschlossen ist. Kontrollieren Sie, ob die Lautstärke richtig eingestellt ist (evtl. Schalter am Kabel beachten).

#### *Problem: Ich höre den Ton "abgehackt".*

- Kontrollieren Sie Ihre Internetverbindung und wechseln Sie ggf. zu einer stabilen LAN-Verbindung statt WLAN.
- Deaktivieren Sie ggf. Programme und Apps, die im Hintergrund laufen und Ihre Internetverbindung beanspruchen.
- Installieren Sie ggf. das Adobe Connect Add-In (für eine stabilere Verbindung).